# 脳卒中入院台帳 Ver.7.0

【ご提出⽤データファイル作成マニュアル】 - Stroke Patients Data Base Ver.7.0 -

 $<$  2016. March  $>$ 

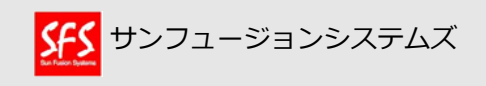

### 【はじめに】「脳卒中⼊院台帳 V7.0」について

#### **今回のバージョンアップは、ご提出いただくデータの患者IDを匿名化するためのものです。**

患者基本情報画⾯に、新たに「台帳ID」が追加されています。この「台帳ID」は、ユニークな IDが⾃動発番されるようになっており、データ提出の際に、「患者ID」は出⼒せず、「台帳ID」 が出⼒されるように変更しております。

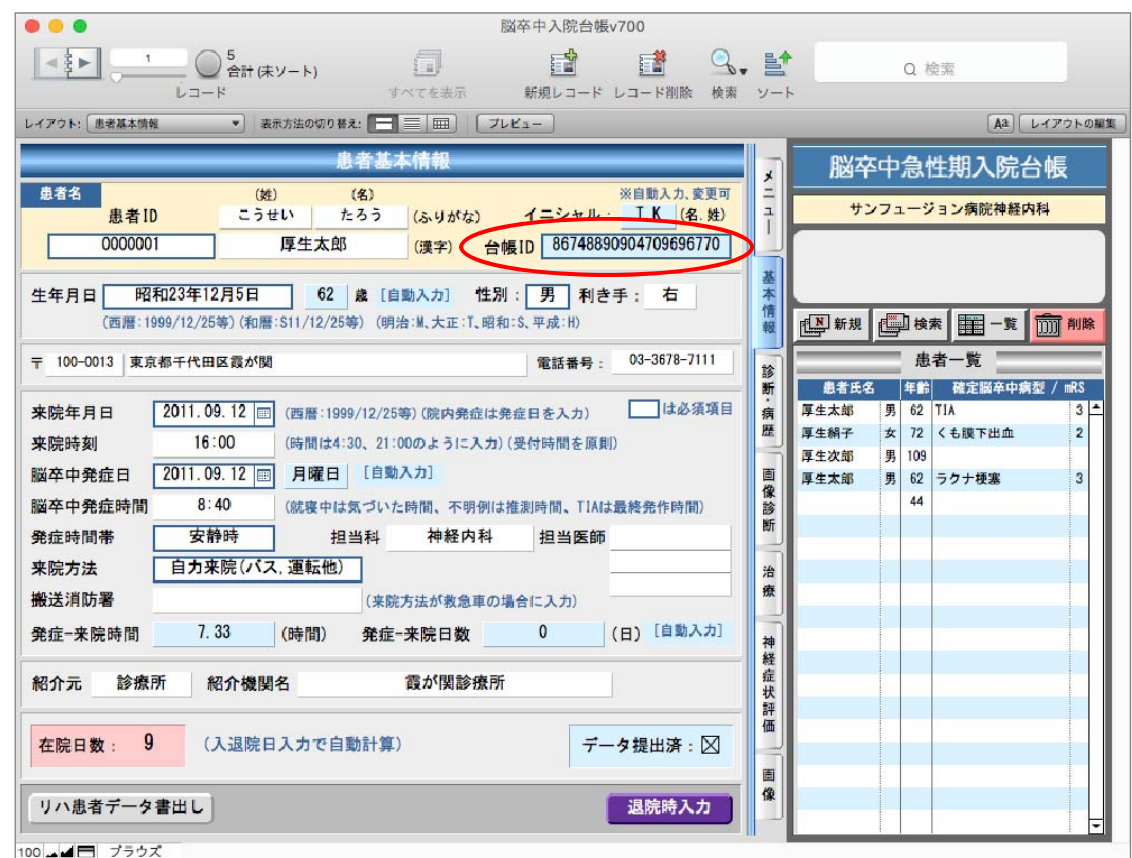

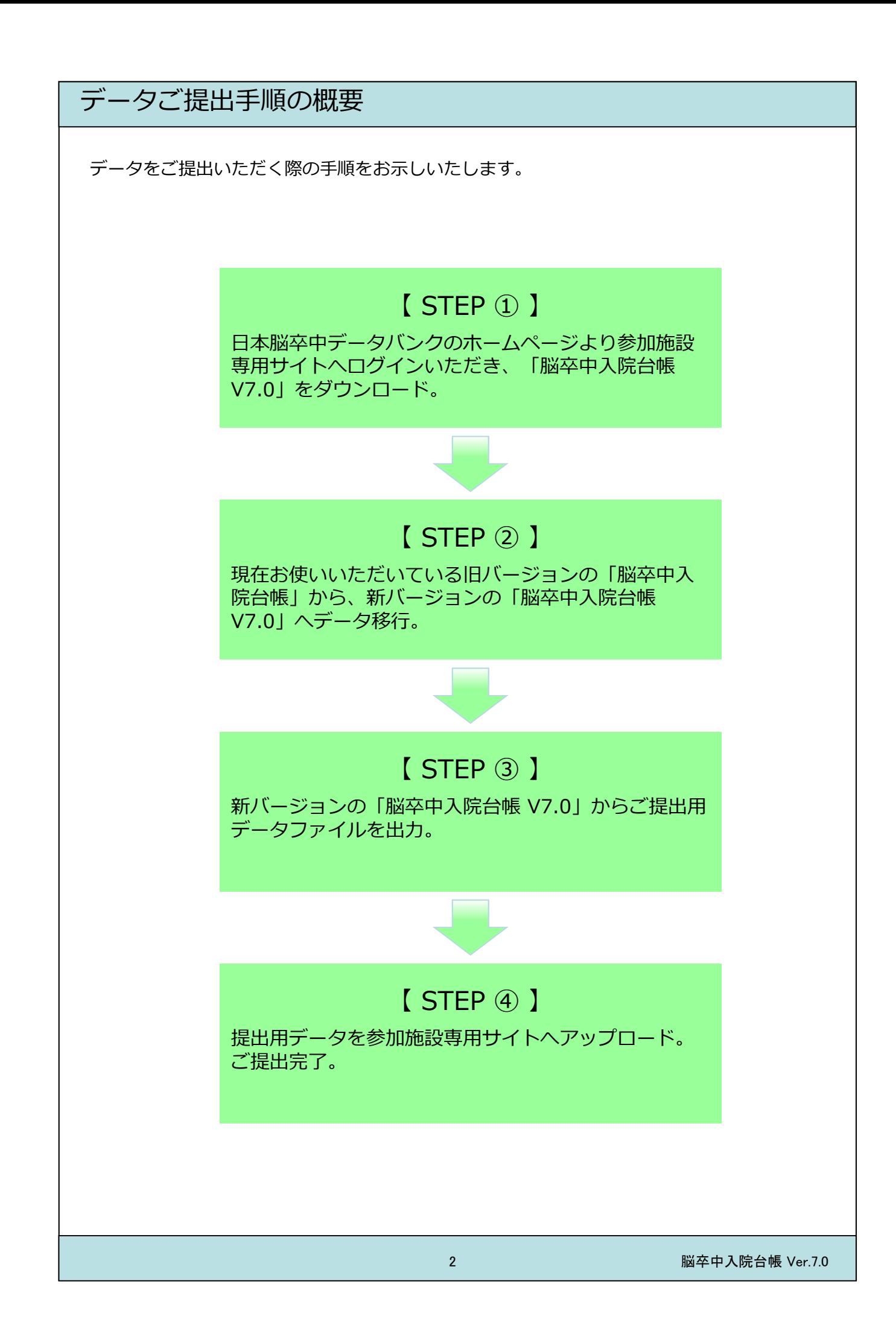

### 「脳卒中入院台帳 V7.0」へのデータ移行手順

ここでは、現在お使いいただいている旧バージョンの脳卒中入院台帳のデータを、 新バージョン7.0に移行する手順をお示しします。

- (1) 最初に、日本脳卒中データバンクのHPを開き、【参加施設専用】をクリックします。 (HPアドレス:http://strokedatabank.ncvc.go.jp) ダウンロード画⾯から「**脳卒中⼊院台帳 V7.0**」をダウンロードしてください。
- (2) **旧バージョン**の脳卒中入院台帳を開き、メインメニューから【症例入力】ボタンをクリックし、 患者基本情報画面を表示します。
- (3) 全データが対象になっていない場合、【すべてを表示】ボタンをクリックし、全レコードを データ移行の対象とします。(アイコン【すべてを表示】がグレーアウトされていればOKです。)

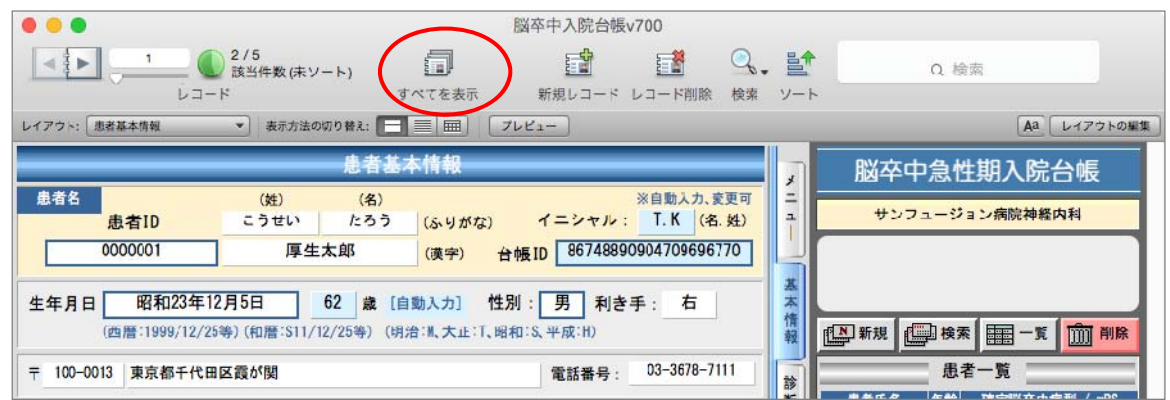

- (4)**旧バージョン**の脳卒中台帳を閉じます。
- (5)**新バージョン**の脳卒中⼊院台帳(脳卒中⼊院台帳 V7.0)を開き、病院基本情報を⼊⼒します。 ※太枠は必須入力になっており、入力しないと次の処理へ進めません。

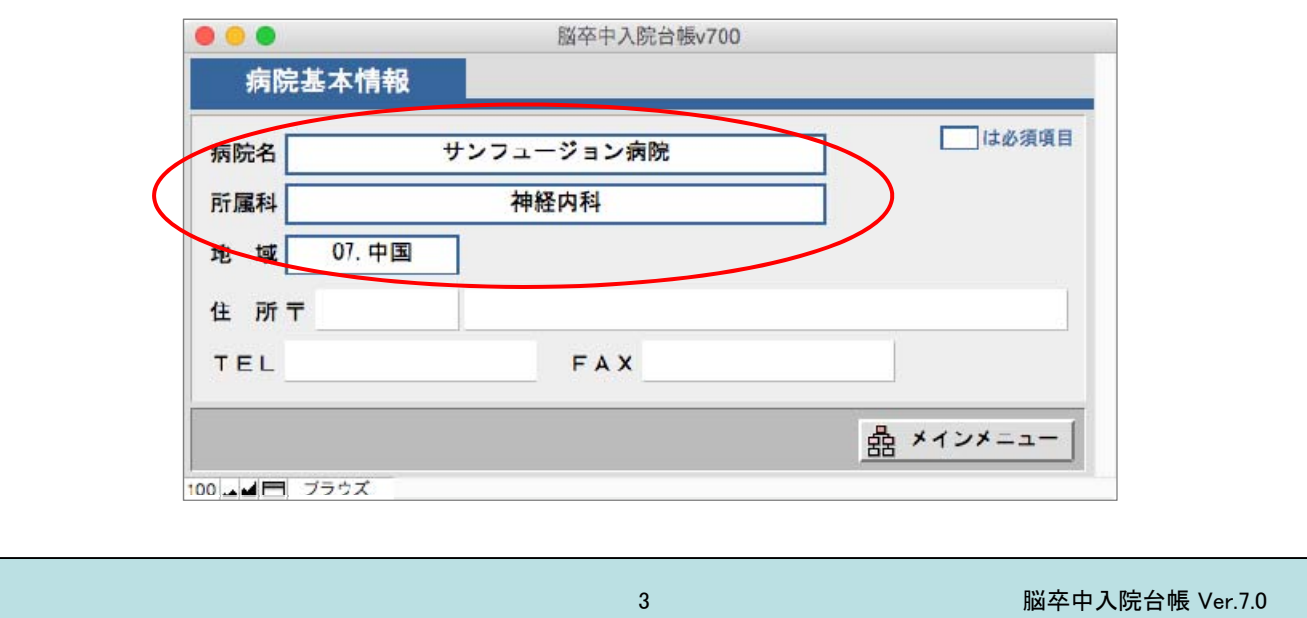

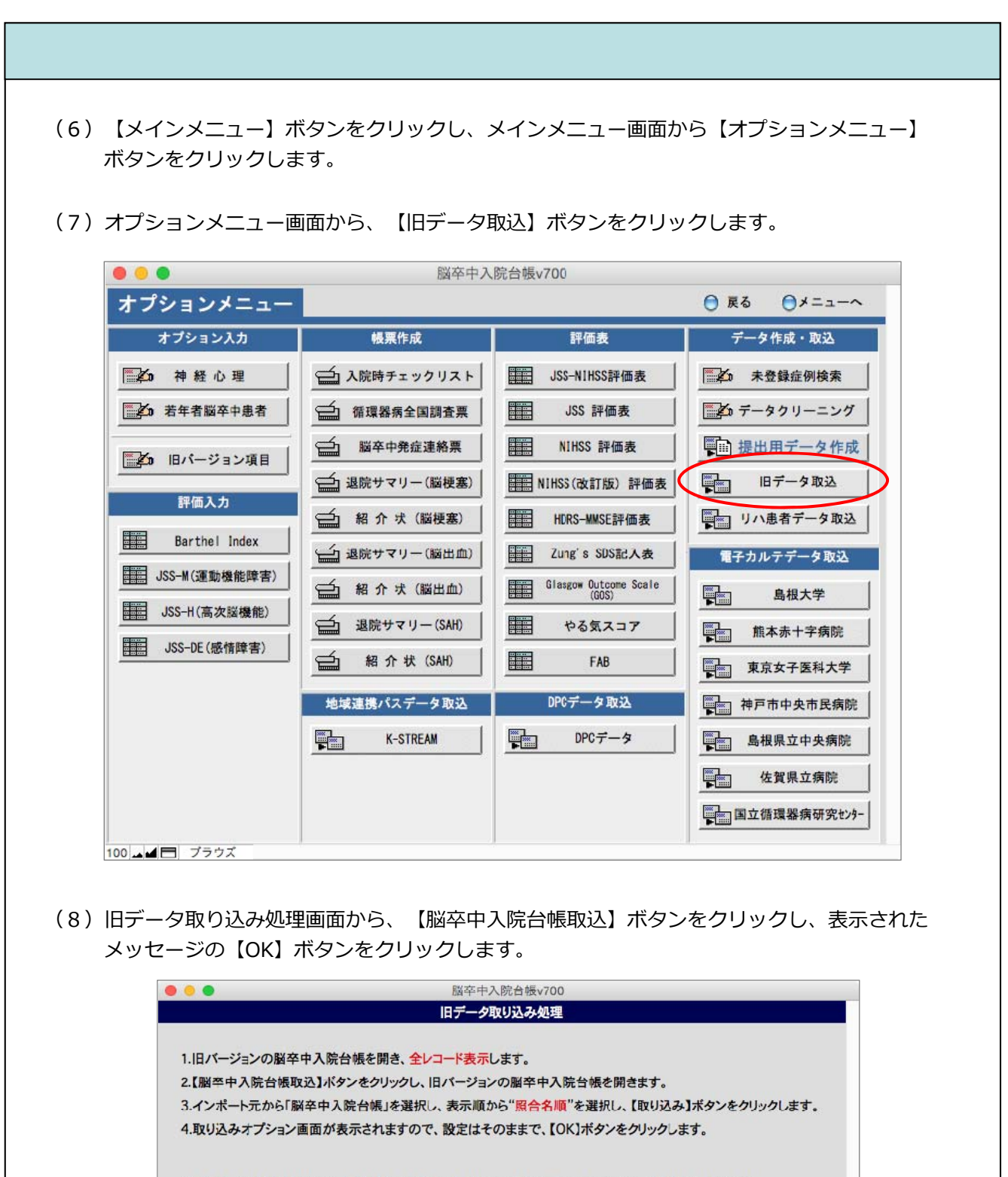

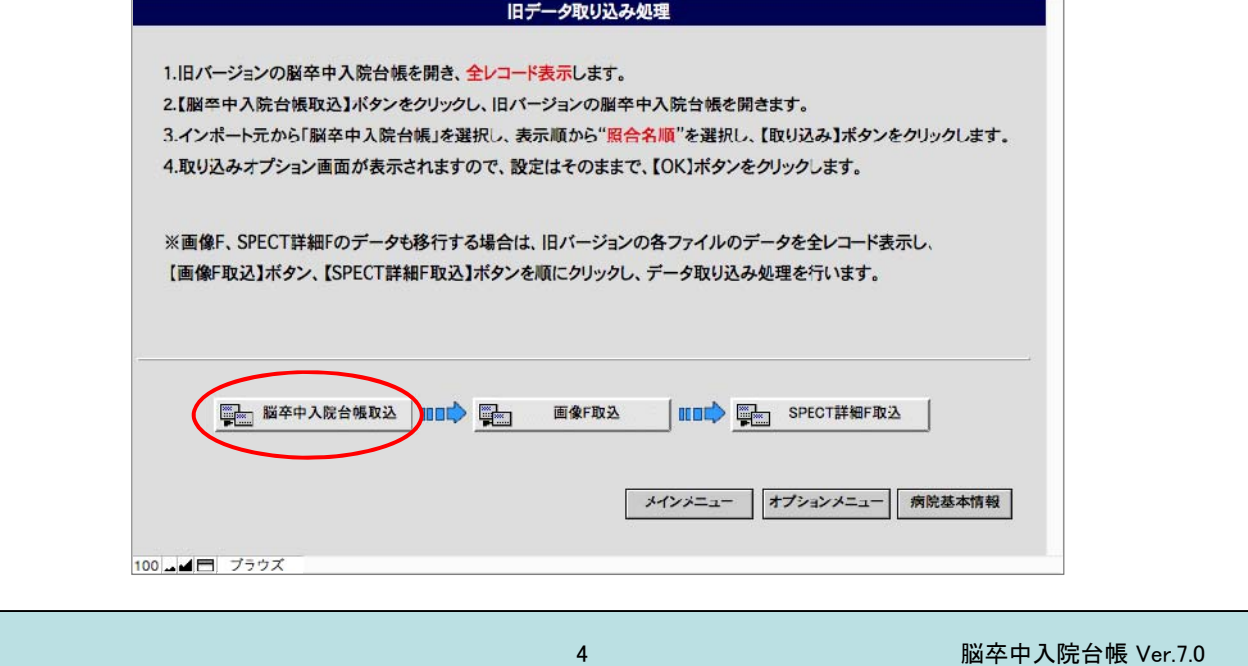

- (9)ファイルを開く画⾯から、**旧バージョンの脳卒中⼊院台帳**のデータを選択し、【開く】 ボタンをクリックします。
- (10) フィールドデータのインポート順画面が表示されますので、インポート元及びインポート先が 「脳卒中入院台帳」になっている、配置順が「照合名順」になっている、またインポート方法が 「新規レコードとして追加」になっていることを確認し、【インポート】ボタンをクリック します。

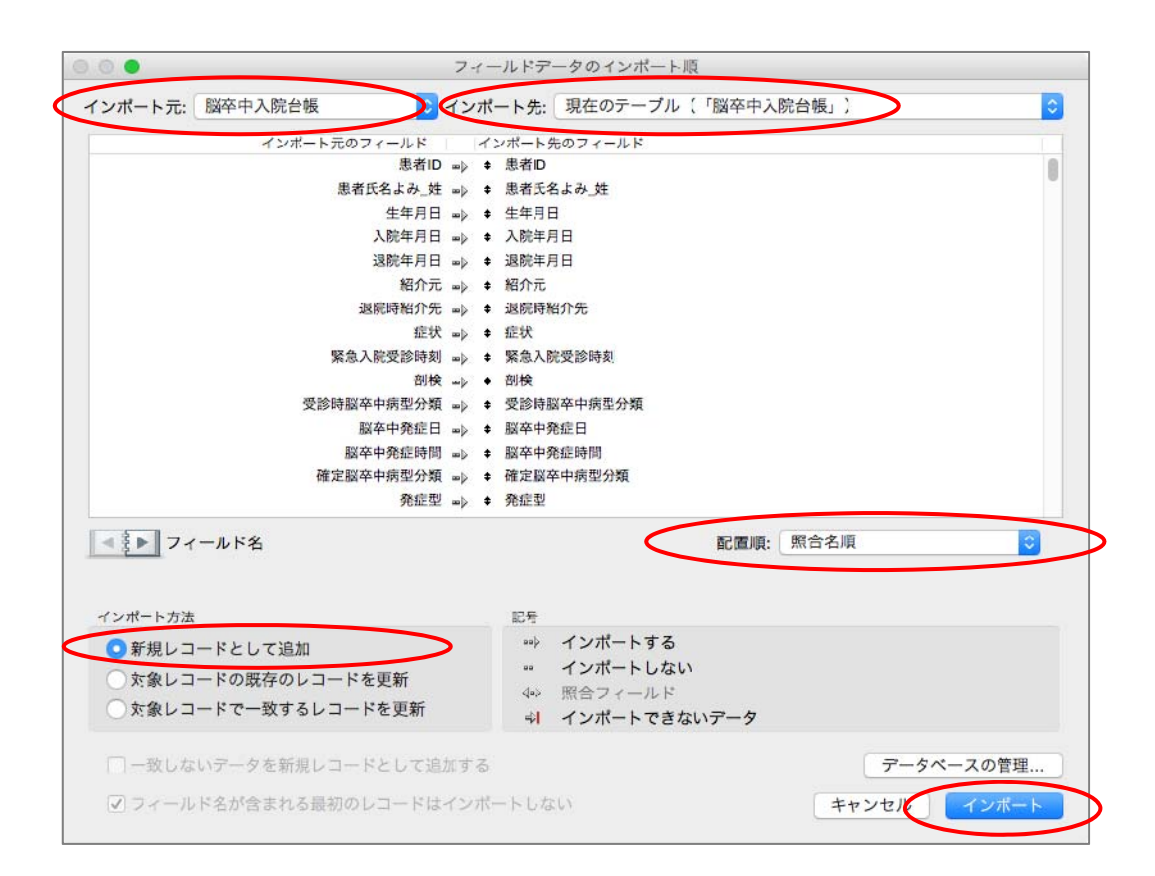

(11) インポートオプション画面が表示されますので、「インポート中…」のチェックがはずれ ており、繰り返しフィールドの値のインポート方法が「元のレコードの…」になっている ことを確認し、【インポート】ボタンをクリックします。

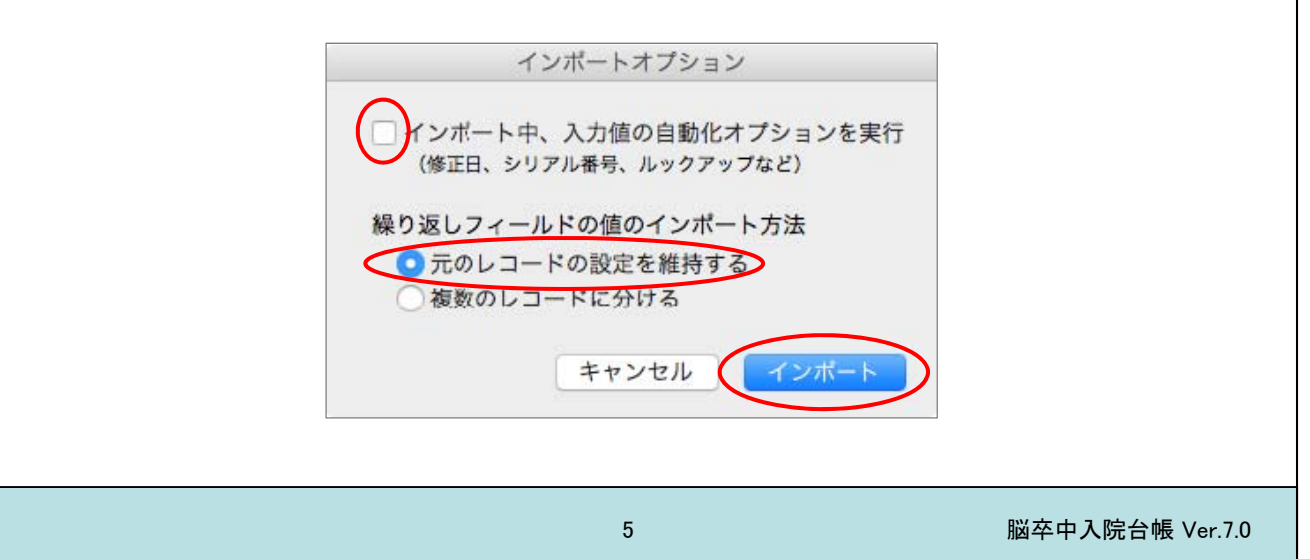

(12) インポート処理が開始され、終了するとインポートの概要画面が表示されますので、 【OK】ボタンをクリックします。 ◎ ◎ ● インボートの概要 レコードのインポートの概要: 追加または更新されたレコード総数: 4 エラーのためにスキップされたレコード総数: 0 エラーのためにスキップされたフィールド総数: 0 作成されたテーブル: <なし> OK (13)取り込み完了のメッセージが表示されますので、【OK】ボタンをクリックします。  $\begin{picture}(180,10) \put(0,0){\line(1,0){10}} \put(15,0){\line(1,0){10}} \put(15,0){\line(1,0){10}} \put(15,0){\line(1,0){10}} \put(15,0){\line(1,0){10}} \put(15,0){\line(1,0){10}} \put(15,0){\line(1,0){10}} \put(15,0){\line(1,0){10}} \put(15,0){\line(1,0){10}} \put(15,0){\line(1,0){10}} \put(15,0){\line(1,0){10}} \put(15,0){\line($ 取り込み処理が完了しました。 OK 以上の操作で、データ移⾏は完了です。 移行されたデータを確認する場合は、メインメニュー画面に戻り、【症例入力】ボタンをクリック すると、移⾏されたデータの確認が⾏えます。6 脳卒中入院台帳 Ver.7.0

## ご提出用データファイルの作成・アップロード手順

ここでは、ご提出⽤データファイルの作成からアップロードの⼿順について説明します。

(1) オプションメニュー画面から、【提出用データ作成】ボタンをクリックします。

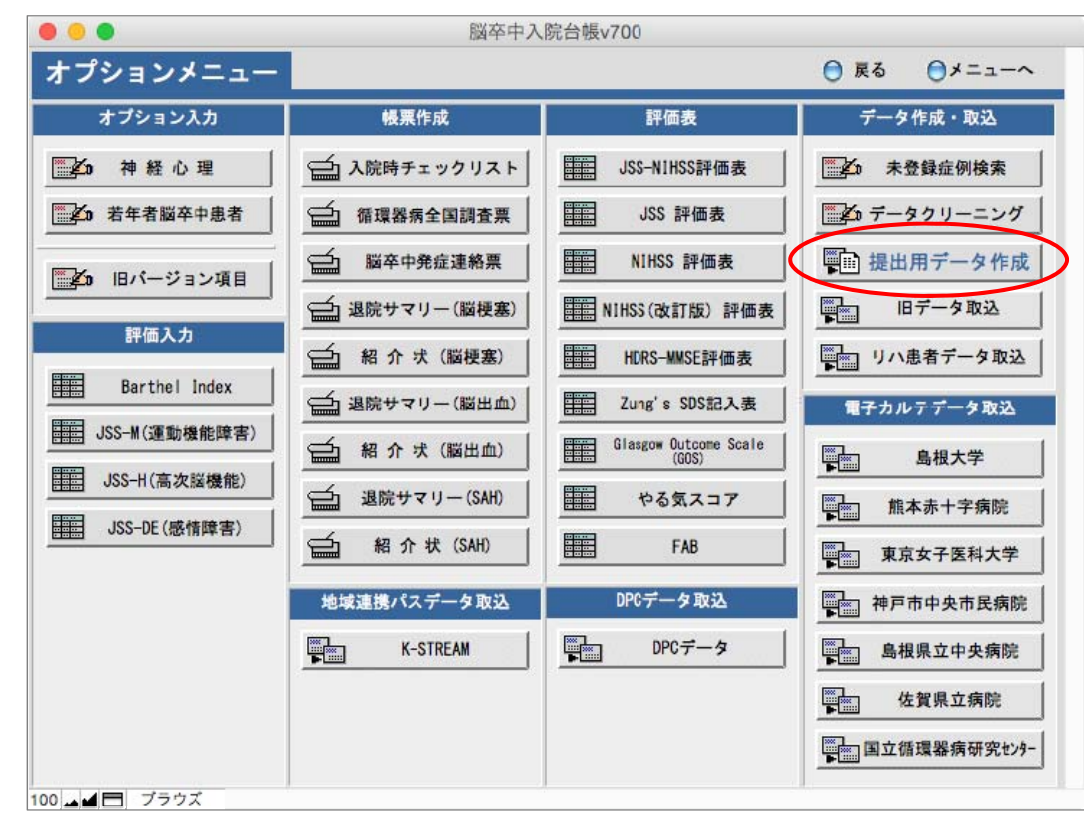

(2)データ提出期間指定画⾯が表⽰されますので、前回のご提出期間以降をご指定いただき、 【OK】ボタンをクリックします(年は西暦4桁でご入力ください)。

なお、前回のご提出期間が不明の場合、今回の期間と重複しても構いませんので、広めの 期間でご指定のほどお願いいたします。

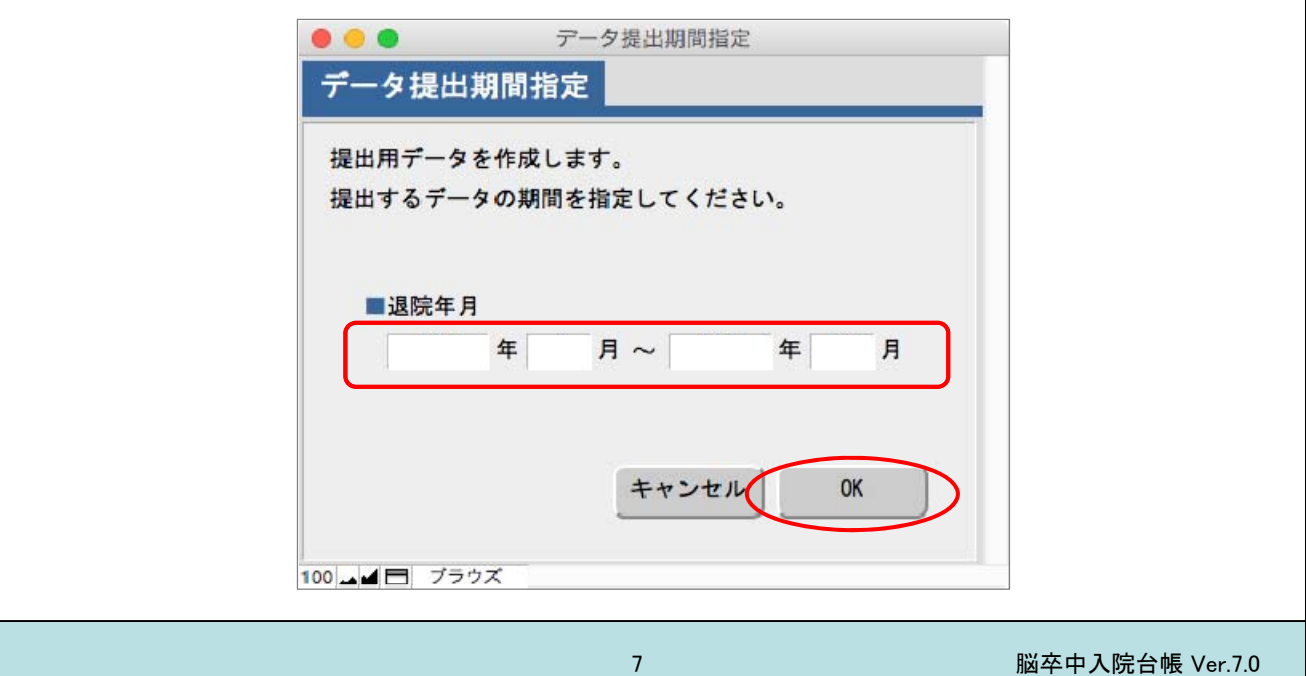

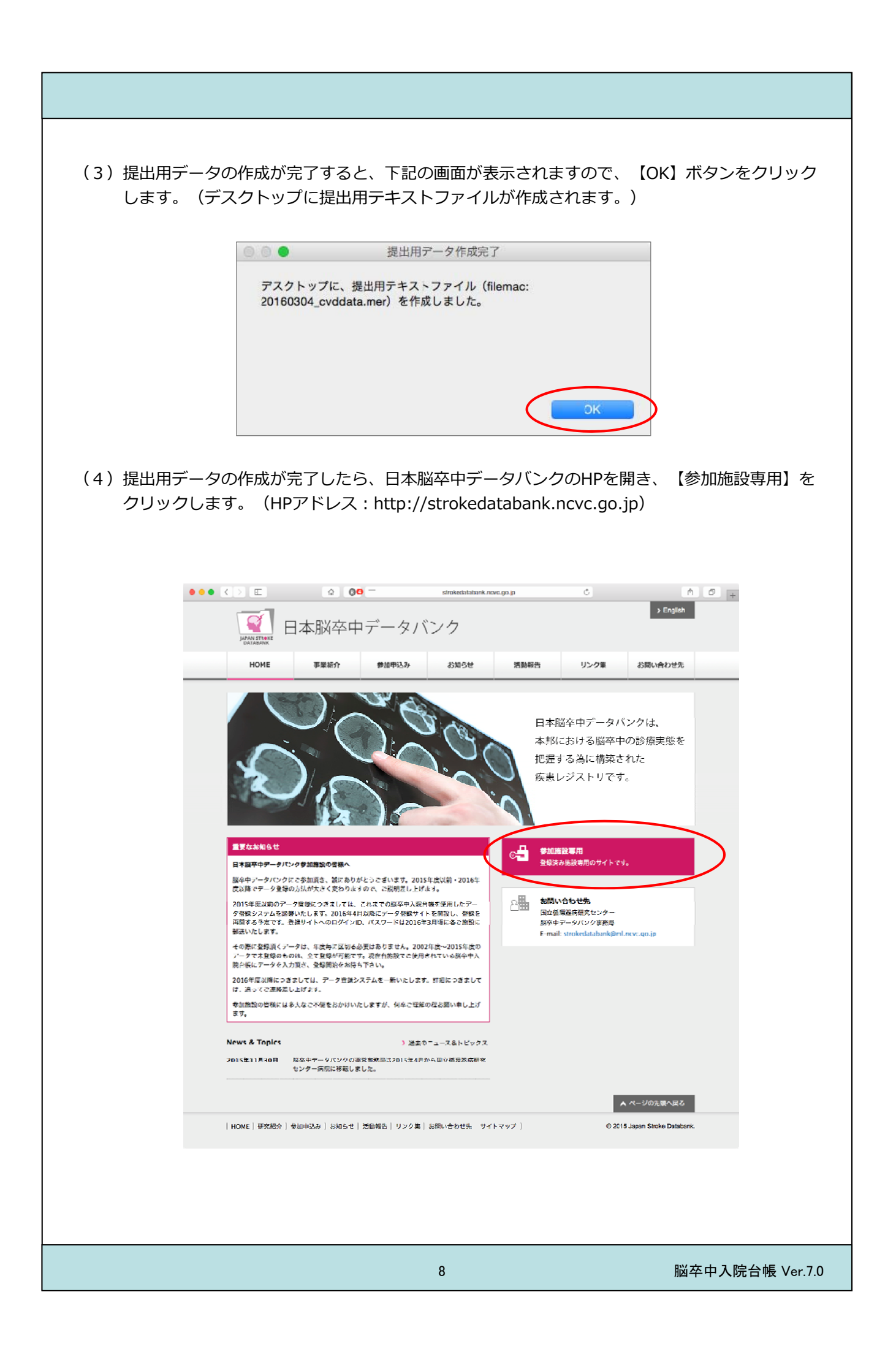

(5) ユーザIDとパスワードを入力する画面が表示されますので、入力し【ログイン】ボタンを クリックします。

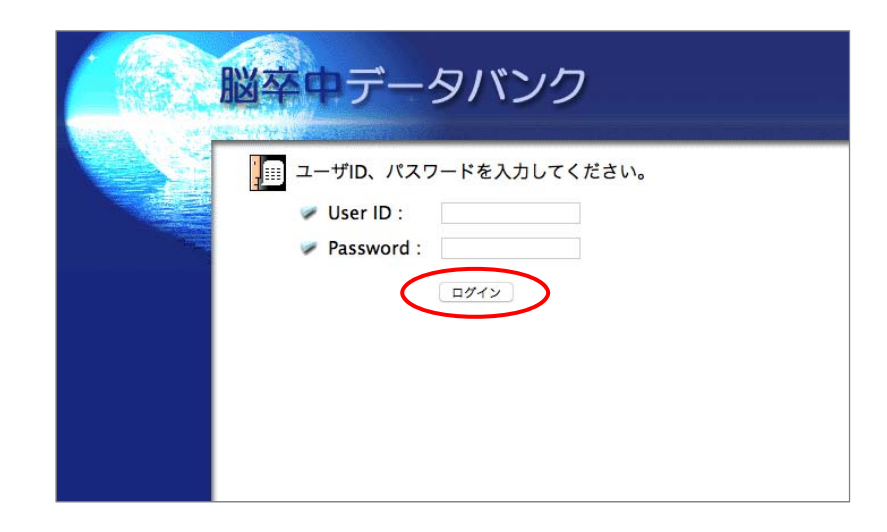

(6)参加施設専⽤のページが開きますので、【データを送る】ボタンをクリックします。

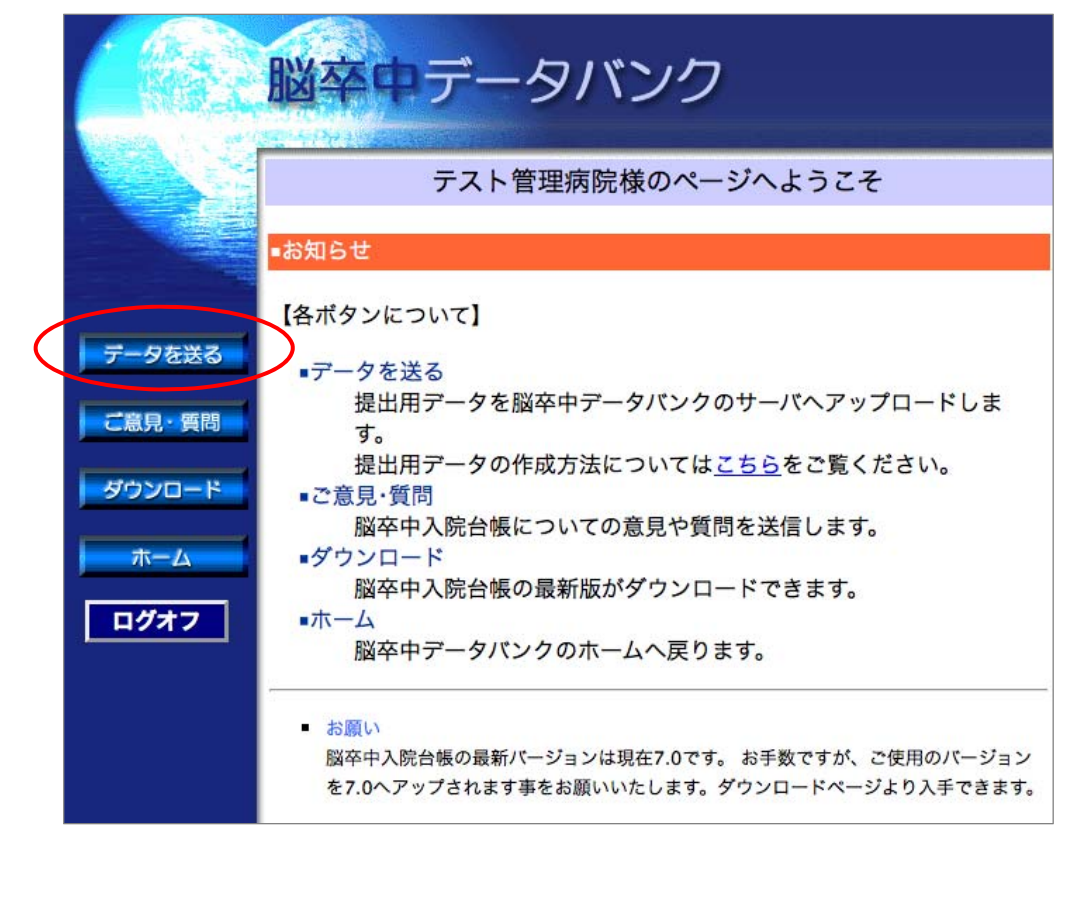

(7)【ファイル選択】ボタンを選択し、デスクトップに作成された提出データファイルを 選択します。提出データファイルについての補足説明がある場合は入力します。

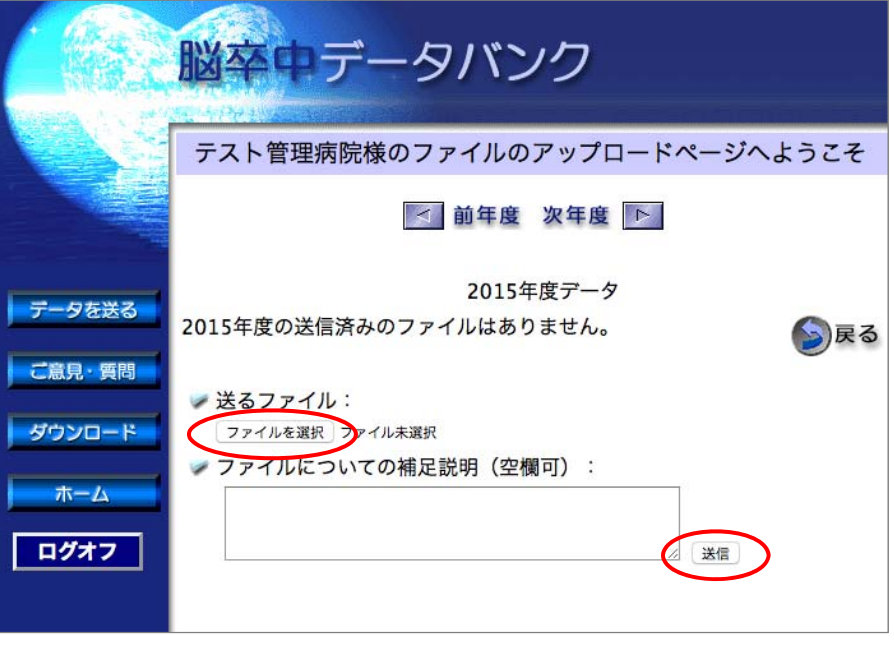

(8)【送信】ボタンをクリックすると、データが⽇本脳卒中データバンクのサーバへ送信されます。 正常にアップロードされると、下記の画面が表示されます。

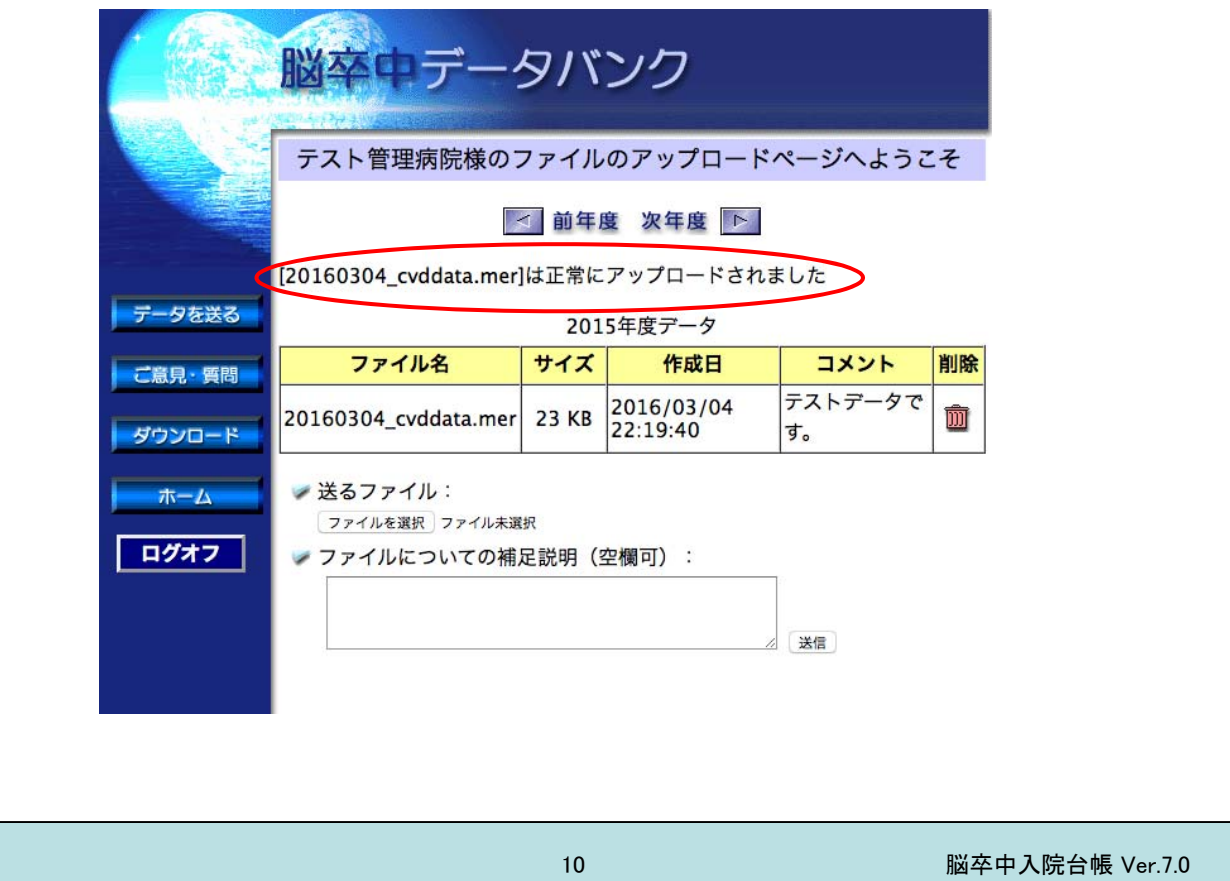